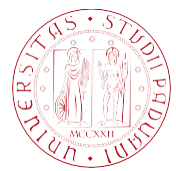

**UNIVERSITÀ** DEGLI STUDI DI PADOVA

# HOW TO UPLOAD YOUR GRADUATION WORK TO UNIWEB

**UNIVERSITÀ DEGLI STUDI DI PADOVA**

This guide explains how to upload your graduation work (e.g. a dissertation, thesis, paper, project) by department deadlines.

For the sake of simplicity, the word "thesis" will be used to refer to all graduation work.

Once you have submitted your application to graduate, a "Complete thesis information" (Proceed to complete thesis information) button will appear on the "Graduation application" dashboard in your personal Uniweb account.

Click this button to begin the process of uploading your thesis.

# Graduation application dashboard

Please select your next step.

**WARNING** 

Before completing your graduation application please review and, if necessary, update your contact details and consents under HOME>MASTER DATA, in the "Personal record" page.

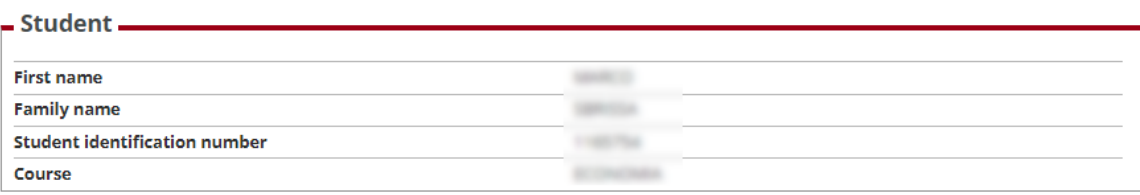

Registration on Alma Laurea

#### $\blacksquare$  Graduation application summary .

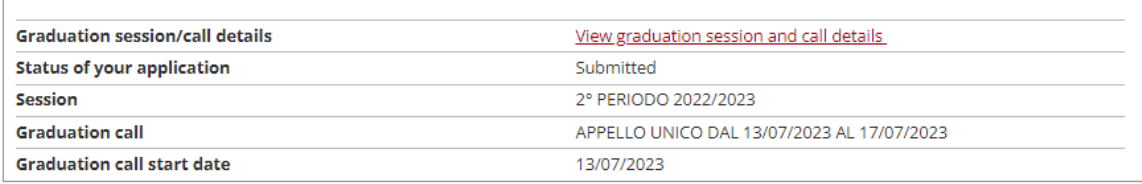

Edit application Cancel application

#### - Thesis summary.

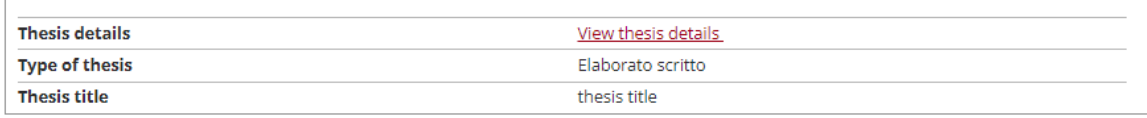

#### Proceed to complete your thesis information

List of your thesis supervisors

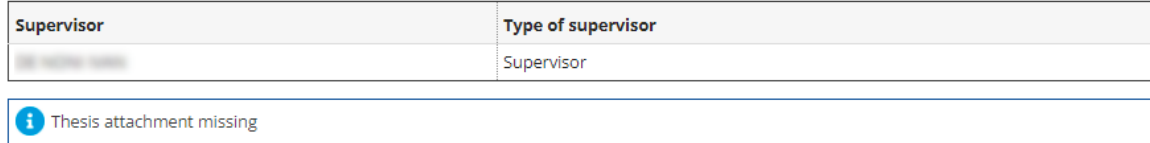

## **UNIVERSITÀ DEGLI STUDI DI PADOVA**

Click the "Complete thesis information" button to begin to the process of uploading your thesis.

# Upload thesis

Through the following pages you can upload your Thesis

The University of Padua processes the personal data of the data subjects in accordance with the principles of fairness, lawfulness, transparency and data minimization, for the protection of confidentiality and all the rights of the data subjects, in compliance with Regulation available at the following link: https://www.unipd.it/en/privacy

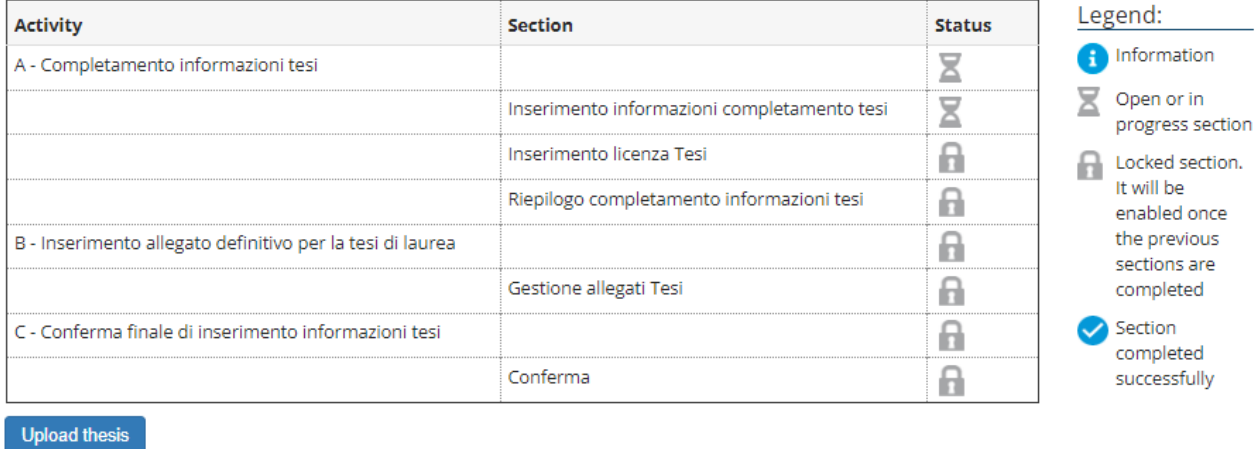

Please remember that the data needed to publish your thesis in the University of Padua Thesis and Dissertation Archive will be processed in accordance with the guidelines in the ["Data Protection"](https://www.unipd.it/dati-personali-studenti) section of the University of Padua website.

The general public will be free to consult your work unless you decide to restrict access.

**AMMINISTRAZIONE CENTRALE UNIVERSITÀ DEGLI STUDI DI PADOVA**

This page displays the information you provided for your application to graduate:

- thesis title
- keywords

These fields cannot be edited (see figures below).

You can edit the following fields:

- Abstract (compulsory)
- Abstract in English (optional)
- Thesis availability (Level of access to thesis)

**UNIVERSITÀ DEGLI STUDI DI PADOVA**

# Complete thesis data

Add the thesis title information

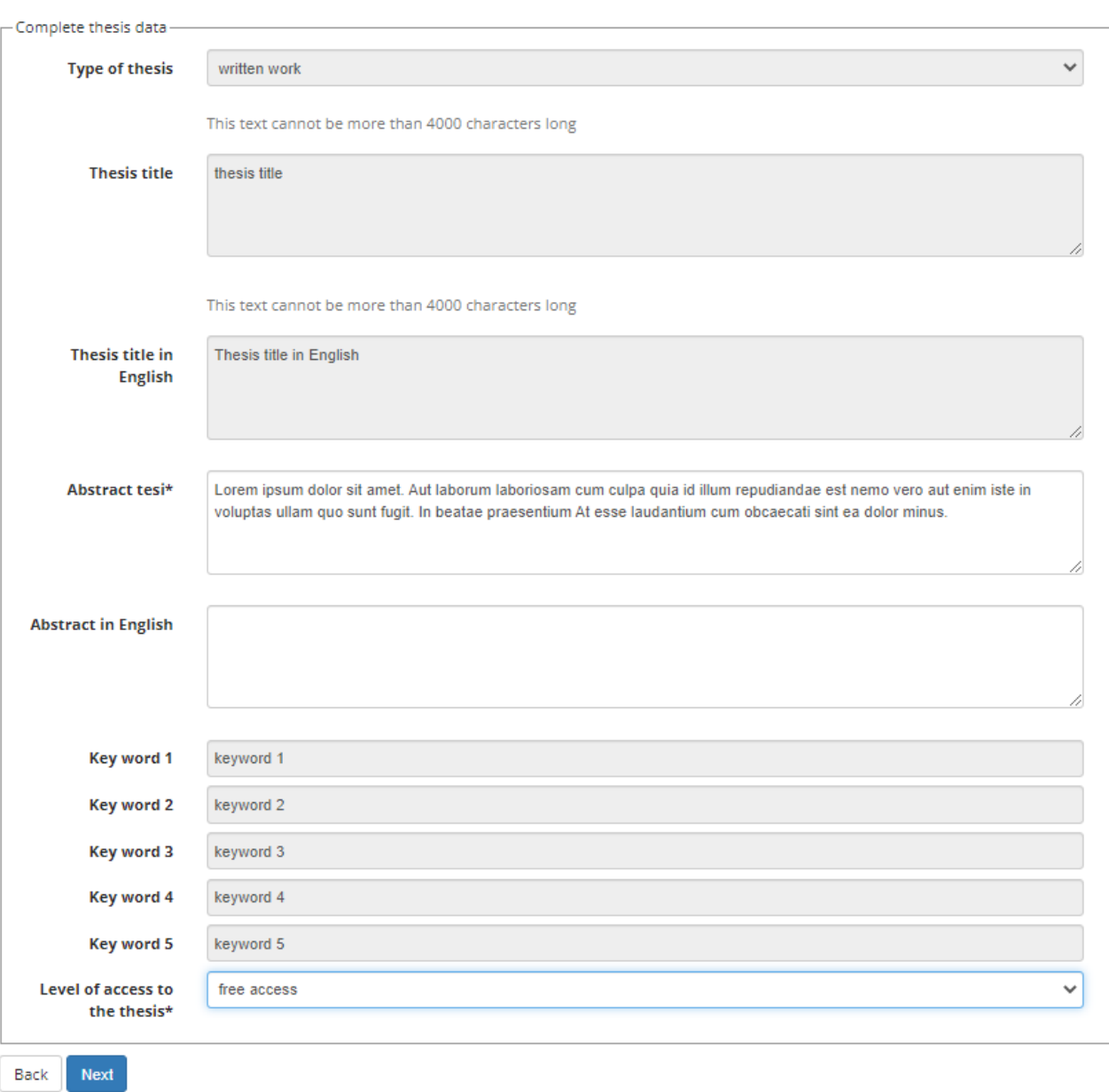

### ◆ UNIVERSITÀ DEGLI STUDI DI PADOVA

The "Licence" screen will appear. If you do not wish to grant a licence for your thesis, set the "Thesis availability" field to "Restricted".

Padua Thesis Licence

**Licenza Padua Thesis and Dissertation Archive** 

When selecting options "open consultation" or, if available, "restricted" (delayed publication of the full text of the thesis with immediate display of metadata), the user automatically accepts to grant the following Licence:

As copyright holder, they grant the University of Padova the irrevocable, non-exclusive rights of permanent storage and distribution in electronic-digital format of the work submitted and its metadata.

The user states:

1. to be the author of the work and holder of the related rights according to the law in force;

They also certify that, to the best of their knowledge, the content of the work:

2. does not entail infringement of copyrights and related rights owned by third parties;

3. does not involve violations of the current legislation on the protection of personal data;

4. if sponsored or financed by third parties other than the University of Padova, any obligation foreseen by contracts or agreements with the aforementioned parties has been fulfilled.

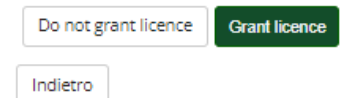

### **AMMINISTRAZIONE CENTRALE UNIVERSITÀ DEGLI STUDI DI PADOVA**

# You will then be asked to confirm the information you have added.

# Thesis data confirmation

Please review the data entered for your thesis

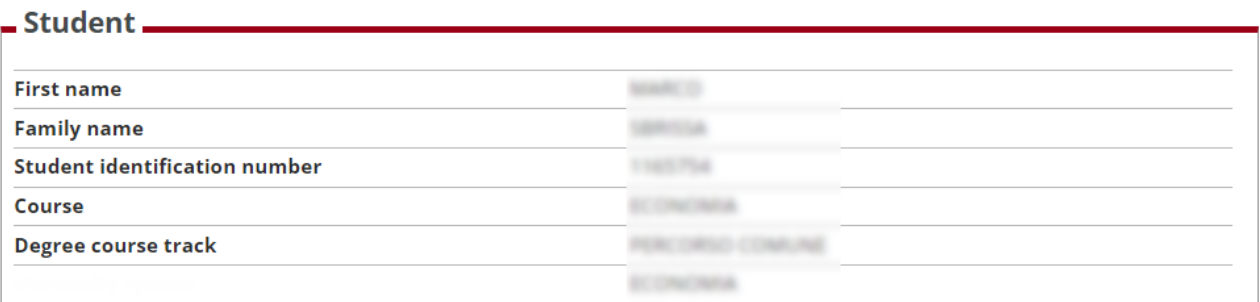

# $-$  Thesis information  $-$

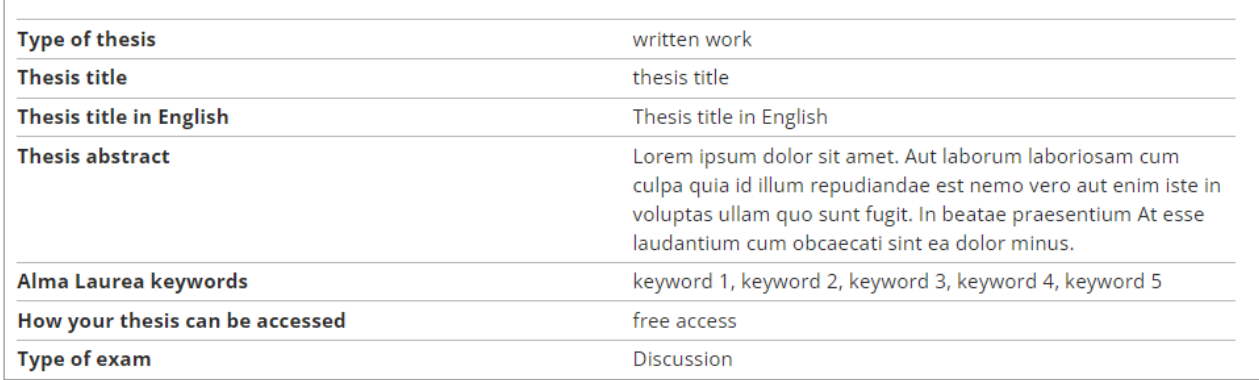

List of your thesis supervisors

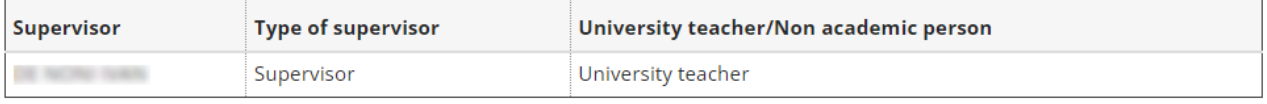

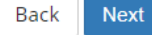

Click "Next" to begin the process of attaching and uploading your thesis.

**AMMINISTRAZIONE CENTRALE UNIVERSITÀ DEGLI STUDI DI PADOVA**

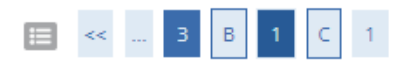

## Final thesis attachment

Please check the final attachment added for your thesis. Attachment size cannot be over 40 megabytes and must be in PDF/A format.

#### Uploaded attachments

No attachments uploaded

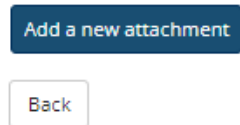

# Click "Add a new attachment" to open a new screen. Then select your thesis.

### Statement on final thesis attachment

Please enter the information on the final thesis attachment

- Statement on final thesis attachment-

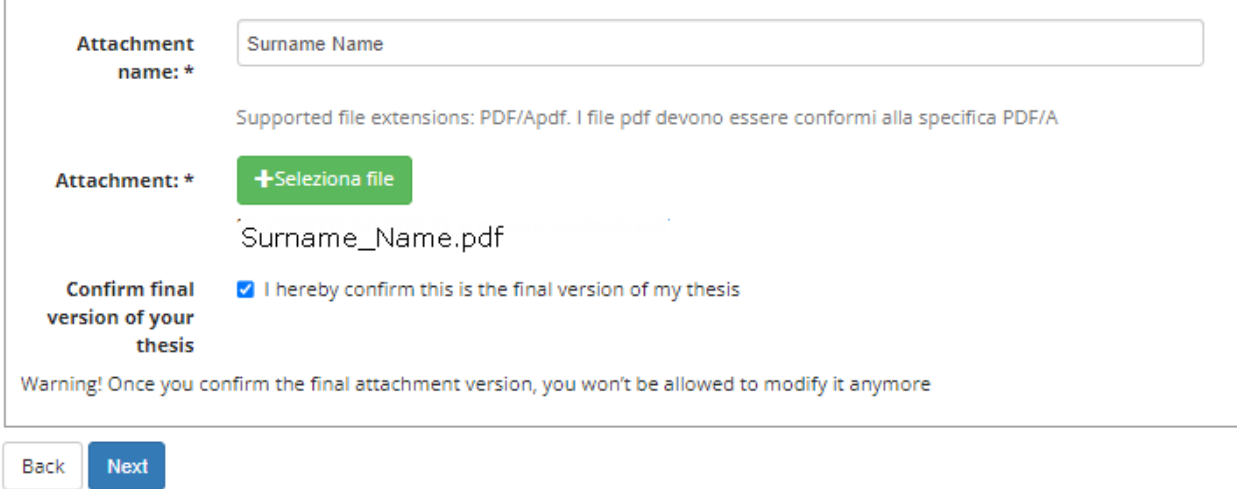

The "Attachment name" field should be completed as follows: Surname\_Name (e.g. Smith\_John).

**UNIVERSITÀ DEGLI STUDI DI PADOVA**

Click the "Browse" button to select your thesis. Ensure that the file is:

- a PDF/A format (to create a PDF/A file, click this link instructions (in Italian) [Istruzioni per](https://www.unipd.it/istruzioni-pdfa-accessibile)  [produrre un documento PDF/A accessibile](https://www.unipd.it/istruzioni-pdfa-accessibile)

- a maximum of 40 MB.

The file name of your thesis should also be your surname and name written as in the "Attachment name" field, i.e. Surname\_Name.pdf (e.g. Smith\_John.pdf).

Final thesis attachment

Please check the final attachment added for your thesis. Attachment size cannot be over 40 megabytes and must be in PDF/A format.

Uploaded attachments

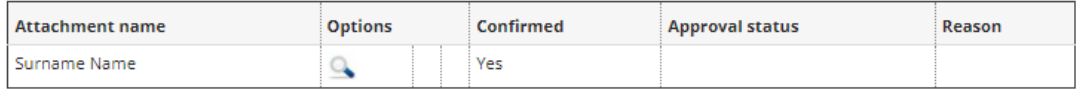

Back Next

#### **Confirm Thesis information**

Please review your thesis information

#### $-$  Thesis information  $.$

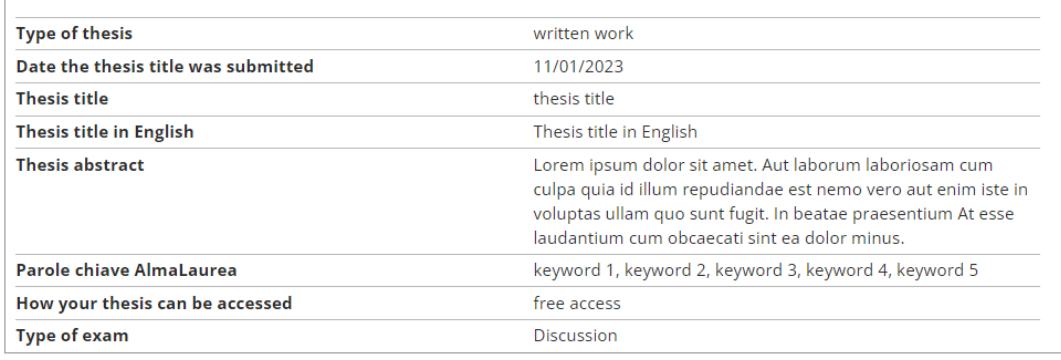

List of your thesis supervisors

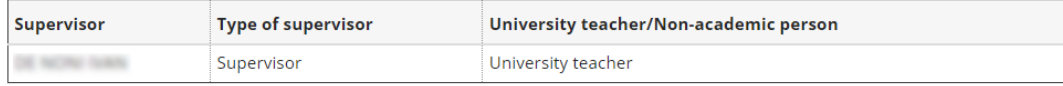

Submit thesis information Back

Once you have uploaded your thesis, you will no longer be able to edit it and the status

### **AMMINISTRAZIONE CENTRALE UNIVERSITÀ DEGLI STUDI DI PADOVA**

### 'Submitted" will appear on your dashboard.

# Graduation application dashboard

Please select your next step.

#### **WARNING**

Before completing your graduation application please review and, if necessary, update your contact details and consents under HOME>MASTER DATA, in the "Personal record" page.

#### $=$  Student  $=$

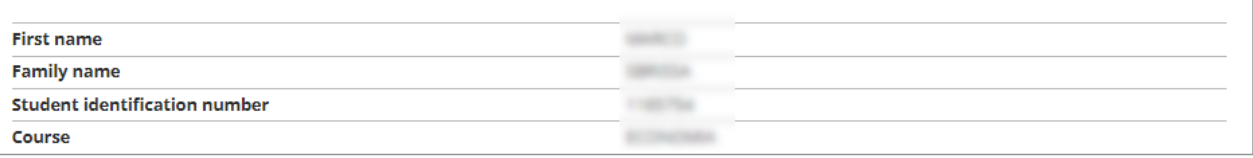

Registration on Alma Laurea

#### $=$  Graduation application summary  $=$

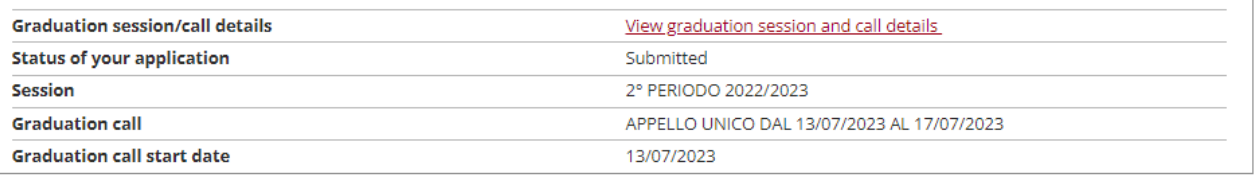

Edit application Cancel application

#### $\overline{\phantom{a}}$  Thesis summary  $\overline{\phantom{a}}$

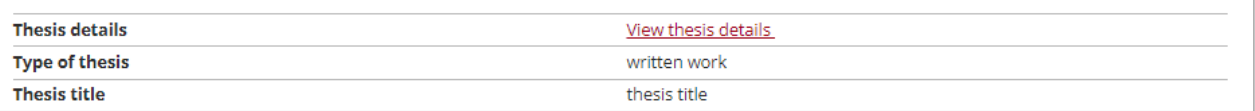

Repeat process to complete thesis information

List of your thesis supervisors

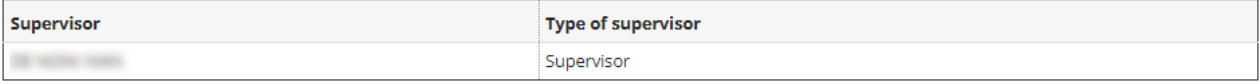

List of thesis attachments

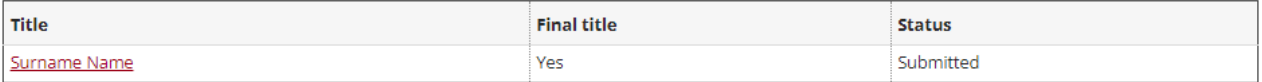

Your supervisor can now "approve" or "reject" your application to graduate.

#### AMMINISTRAZIONE CENTRALE → UNIVERSITÀ DEGLI STUDI DI PADOVA AREA DIDATTICA E SERVIZI AGLI STUDENTI UFFICIO OFFERTA FORMATIVA

# The decision will be displayed on your "Graduation application" dashboard. See below.

# Graduation application dashboard

Please select your next step.

#### **WARNING**

Before completing your graduation application please review and, if necessary, update your contact details and consents under HOME>MASTER DATA, in the "Personal record" page.

#### $=$  Student  $=$

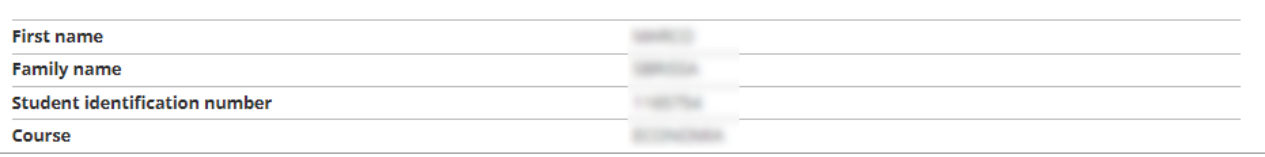

Registration on Alma Laurea

#### $\overline{ }$  Graduation application summary .

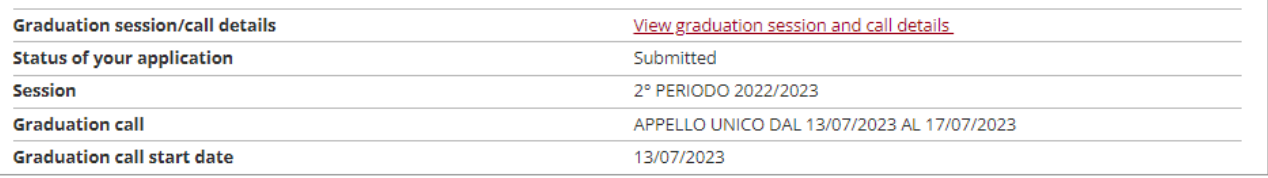

Edit application Cancel application

#### $-$  Thesis summary  $-$

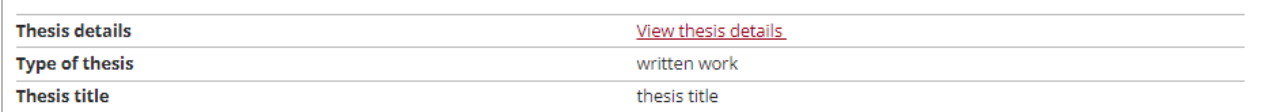

#### Repeat process to complete thesis information

List of your thesis supervisors

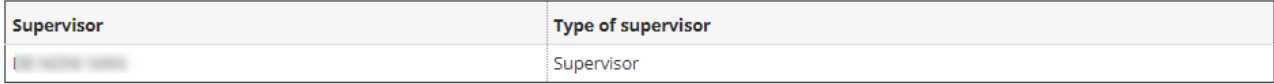

List of thesis attachments

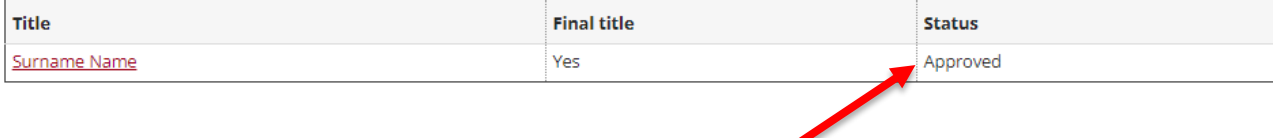